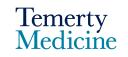

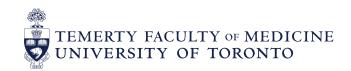

## Elentra User Guide: Elentra Navigation - For Assessors

## **Objectives**

- a. Assessors will be able to navigate their homepage
- b. Assessors will be able to view outstanding tasks and completed tasks
- Go to the Elentra website: <a href="https://meded.utoronto.ca/">https://meded.utoronto.ca/</a>
- To log in to Elentra, enter your UTORid & password and click "log in". You will be directed
  to your home page

**Note:** If you do not know your UTORid, please contact your Business Officer to request this information. If you have forgotten your UTORid password, please provide your Business Officer with an alternative non-UofT email or a phone number that is able to receive texts (SMS) in order for your password to be reset

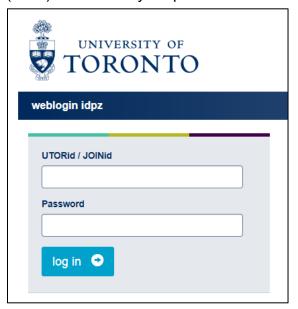

- The Tasks and Results Dashboard is your main homepage. Here you will be able to view the following tabs, which indicate outstanding or completed tasks
  - The "Assessment Tasks" tab indicates all assessments that you are required to complete, as the assessor
  - The "My Completed Tasks" tab indicates all assessments that you have already completed and submitted, as the assessor
  - The "Tasks Completed on Me" tab indicates any assessments completed on you, as the Assessee

## Note: You will not need to refer to the "My Learners" tab, as it does not apply to Assessors

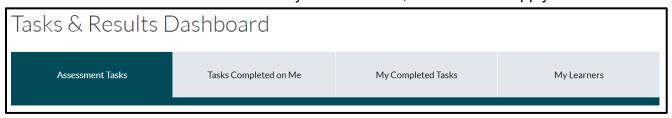

- Under the "Assessment Tasks" tab, you have the following options to manage assessments that have been sent to you for completion:
  - Complete the assessment form by selecting "Go"
  - Remove the assessment form (IF appropriate) by selecting "Remove Task". A popup will appear prompting you to select an appropriate "Reason to Remove Task"

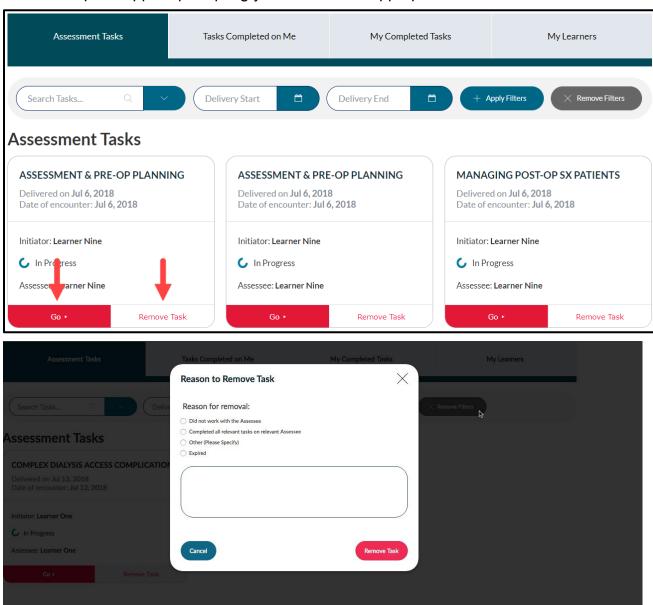

- Under the "My Completed Tasks" tab, you will be able to view all assessments that you have completed on learners
- To Download and Print multiple completed assessments, select the applicable assessments and then select "Download PDF(s)"

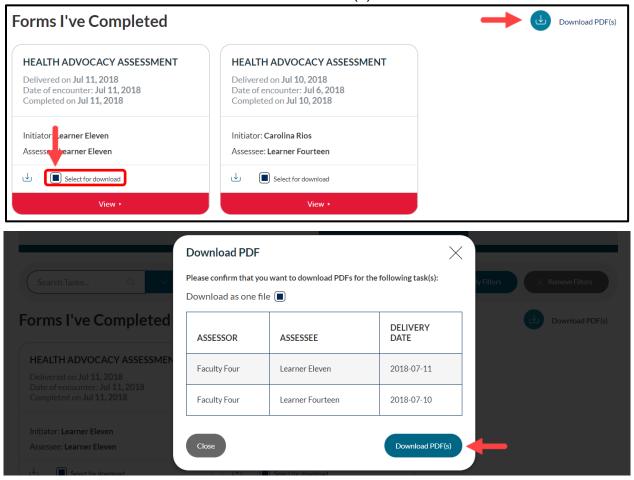

To view specific details of an assessment select "View"

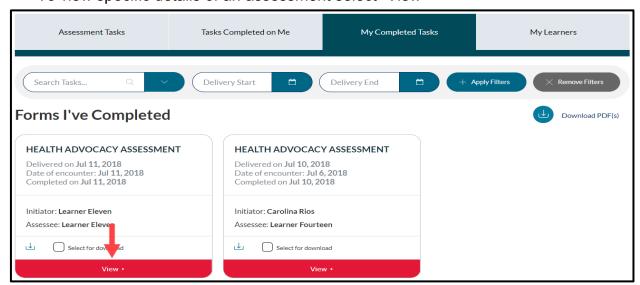

- When viewing an individual assessment, you can download it as a PDF by clicking the "Download PDF" button on the top left
- Downloaded PDFs can be shared electronically or printed as needed

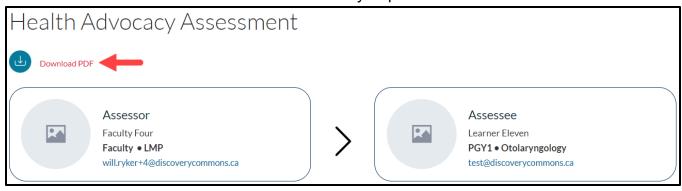

## **Elentra Support**

If you require assistance, please do not hesitate to contact the Elentra Help Desk at: PGME.MedEdHelp@utoronto.ca